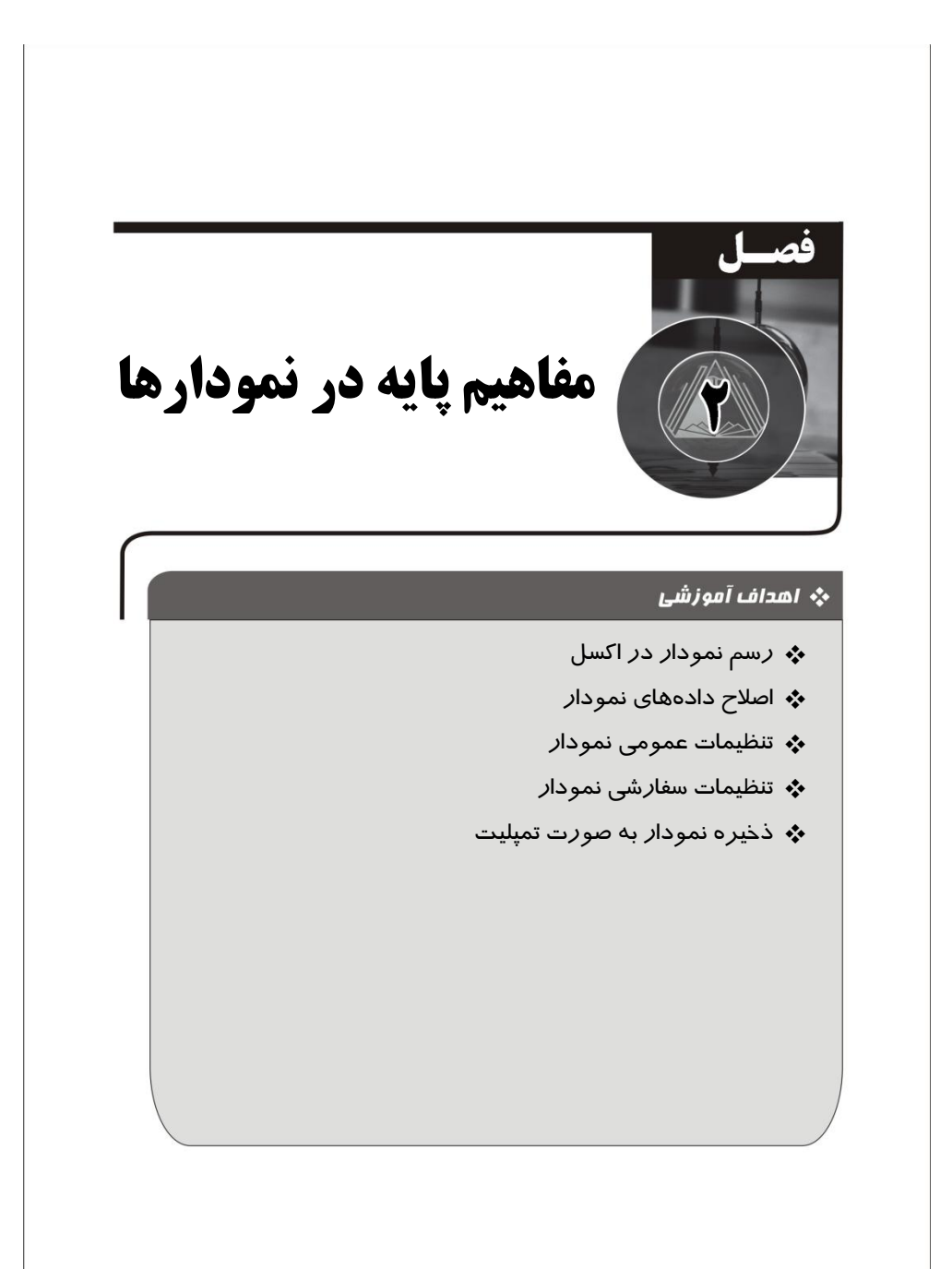

### **هفبّین پبيِ در ًوَدارّب**

نمودارها ابزار گرافیکی نمایش اطلاعات و گزارشدهی هستند که سرعت انتقال اطلاعـات در آنهـا نسبت به جداول بسیار بیشتر بوده و معمولاً حجم زیادی از اطلاعات در یک نمودار ارائه مـیشـود. نمودارها انواع متفاوتی دارند و بسته به نوع دادهها، تعداد رکوردها و هدف از گـزارش کاربردهـای متفاوتی دارند و بسته به شرایط نسبت به دیگری ارجحتر می باشند. برای مثال نمودار دایرهای برای دادهها با تعداد کم مناسب است، در حالی که برای گزارش رونـد تغییـرات در طـول زمـان (مثـل درآمد ماهیانه) اصلاً مناسب نمیباشد.

نرمافزار اکسل از تنوع بالایی در نمودارها برخوردار است به گونهای که نسخههای اکسل ۲۰۱۳ به قبل انواع نمودارهای دایرهای، دونات، ستونی، میلهای، خطی، مساحتی، پراکنــدگی، حبــابی، راداری و شمعی را شامل میشوند و در اکسل ۲۰۱۶ نمودارهای آبشـاری، انفجـار خورشـید، نقشـه درختـی، جعبهای و هیستوگرام به لیست نمودارهای اکسل اضافه شده است و قابلیت نرمافزار اکسل در رسم نمودار را به طور چشم گیری افزایش یافته است.

علاوه بر نمودارهای نامبرده شده، با ترکیب نمودارهای پایه با یکدیگر، میتوان نمودارهای پیشـرفته و کارآمد با تنوع بالاتری ایجاد نمود که در فصل چهار کتاب به توضیح آنها پرداخته شده است. لذا در این بخش به بررسی و آموزش مفاهیم پایه در نمودارها، اجزای نمودار، تبهای تنظیمات نمودار و توضیح تنظیمات عمومی نمودارها پرداخته شده است و در فصلهای بعـدی توضـیح کامـلتـر از تنظیمات هر نوع نمودار آورده شده است.

تابعی استونی تکیه تا تا تا تیبه توزار ستونی، در تمامی مثالهای این فصل از نمودار ستونی  $\mathbf{r}$ استفاده شده است ولی تمامی نکات و روشهای ارائه شده، برای سایر نمودارها نیز قابل استفاده است.

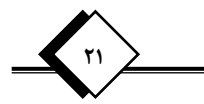

# **رسن ًوَدار در اکسل**

رسم نمودار در اکسل بسیار آسان است و با چند کلیک قابل انجام است. بدین منظور کـافی اسـت دادهها را درون سلولهای اکسل در کنار یکدیگر وارد کنیم و بعد از انتخاب محدوده دادههـایی کـه میخواهیم بر روی نمودار نمایش دهیم، از تب Insert قسمت Chart نمودار مدنظر را انتخاب کنیم تا نمودار مربوطه در محیط اکسل ایجاد شود. برای مثـال اگـر لیسـت مـاههـای سـال در محـدوده سلولهای B3 تا B14 ثبت شده باشد و در سلول C2 عبارت «درآمد در سال ۱۳۹۵» بیانگر عنوان دادهها، وارد شده باشد و درآمد حاصله در هر ماه مطابق با تصویر زیر در سلولهای C3 تا C14 آورده شده باشد.

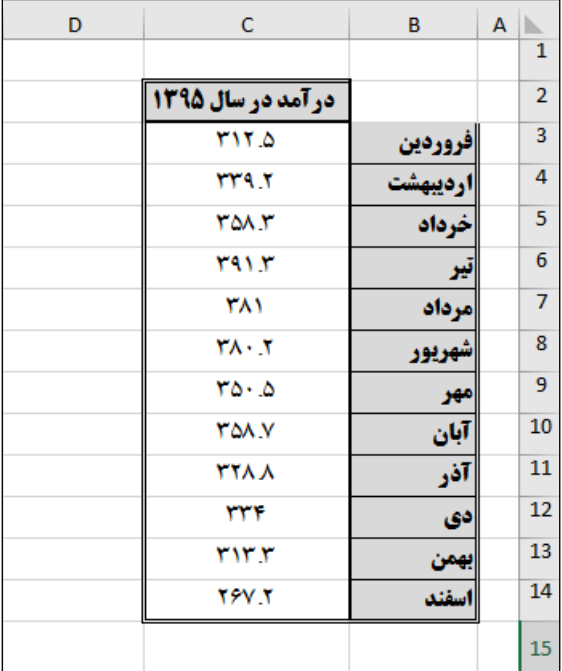

شکل ۱-۲ دادههای در آمد ماهبانه در سال ۱۳۹۵

به منظور رسم نمودار ستونی دادهها، کافی است محـدوده B2 تــا C14 را انتخــاب نمــوده و از تــب Insert قسمت نمودارها، از لیست نمودارهای ستونی یک از حالات نمودار ستونی را انتخاب نموده تا نموداری مشابه با شکل زیر ایجاد شود:

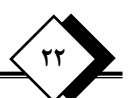

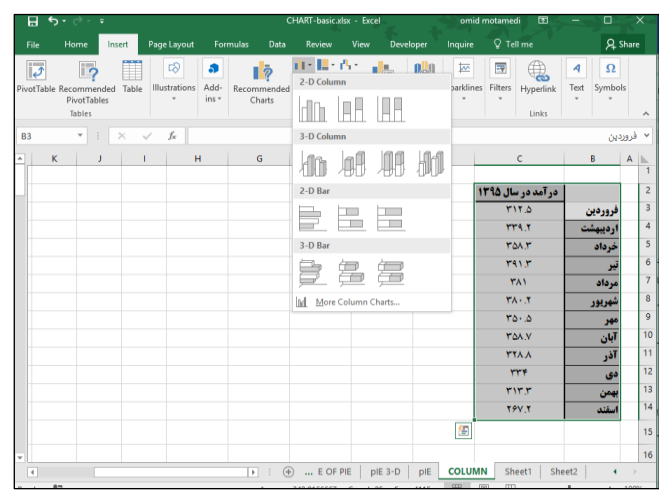

شکل ٢-٢ دستور رسم نمودار ستونی در تب Insert

با انتخاب نمودار ستونی، نمودار حاصله به صورت ذیل ایجاد خواهد شد.

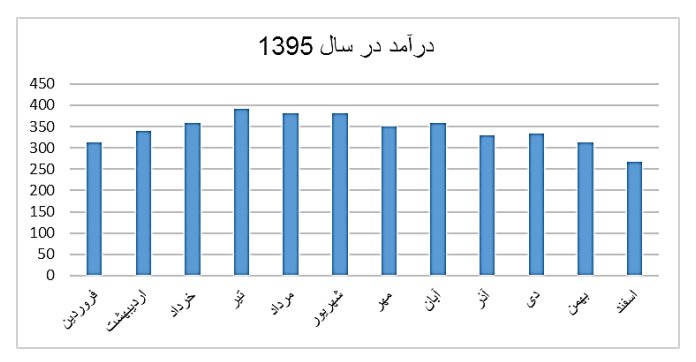

شكل ٣-٢ نمودار ستونی دادههای درآمد سال ١٣٩۵ بر اساس ماه

همان طور که مشاهده میشود، این نمودار شامل تمامی مقادیر انتخاب شده (۱۲ ماه) میباشد و اسم ماهها (ستون اول دادهها) بر روی محور افقی ثبت شده اسـت، مقـدار سـلول C2 در عنـوان نمـودار نمایش داده شده است و مقدار درآمدها، ستونها را در نمودار به وجود آورده است. در هنگام رسم نمودار، محدوده انتخاب شده قبل از انتخاب نوع نمودار بسیار حائز اهمیت است بــه  $C$ 3 كونهای كه در مثال فوق اگر قبل از رسم نمودار، به جای انتخاب محدوده E13 تا C14، محدوده تا C14 را انتخاب می کردیم و از تب Insert قسمت نمودارها، نمودار ستونی را برمی گزیدیم، حاصل نمودار به صورت ذیل میشد.

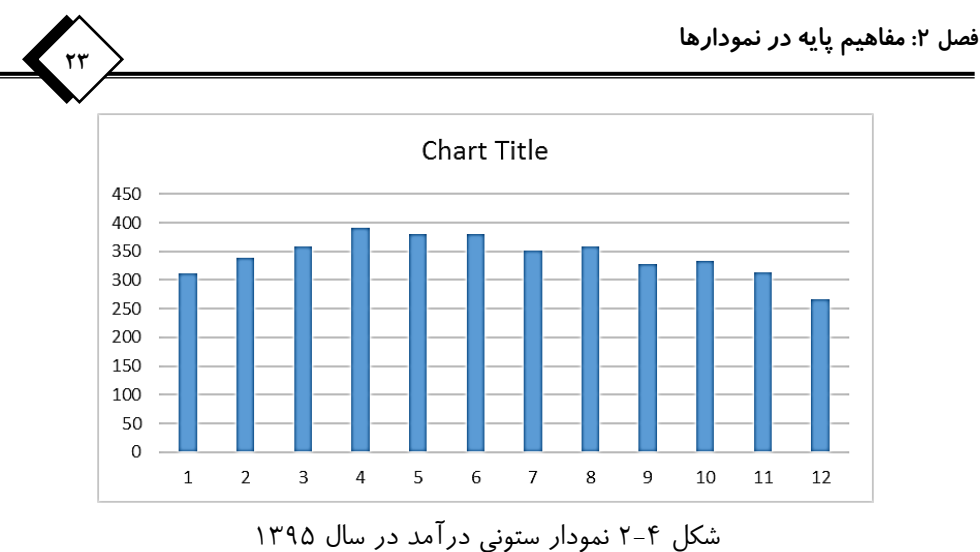

همان طور که مشاهده می شود، از آنجایی که در این حالت، قبل از رسم نمودار تنها مقـادیر عـددی انتخاب شده است، نمودار تنها شامل اعداد میباشد و دیگر اسامی ماهها در محور افق نمـایش داده نمیشود (و به طور خودکار از اعداد ۱، ۲، ... بر روی محور افق استفاده میشود) و به همین صـورت عنوان نمودار به صورت پیشفرض عبارت Chart Title را نمایش میدهد نه عبـارت «درآمـد در سال ۱۳۹۵» را.

در حالت دیگر اگر قبل از رسم نمودار، محدوده B2 تا C5 (محـدودهای کـه در آن اسـم و مقـدار درآمد در ماههای فروردین، اردیبهشت و خرداد ثبت شده است) را انتخاب کنیم و از تـب Insert قسمت نمودارها یكی از نمودارهای ستونی را برگزینیم، حاصل به صورت ذیل خواهد شد.

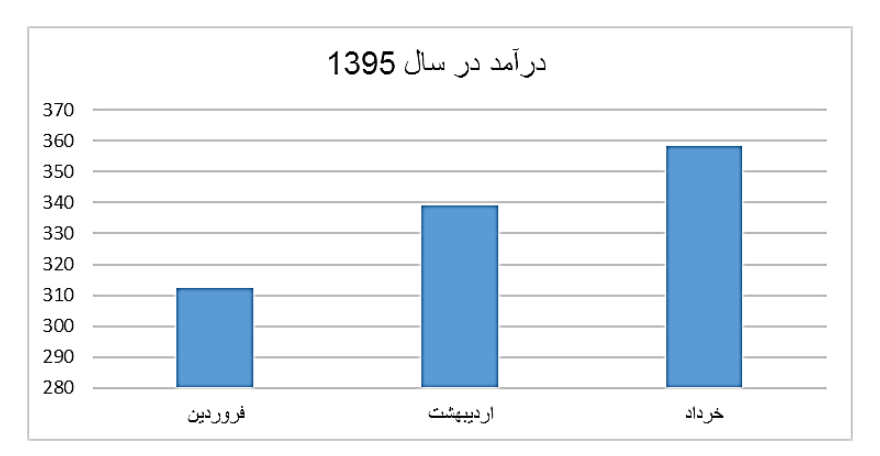

شکل ۵-۲ نمودار ستونی درآمد سال ۱۳۹۵ برای ماههای محدود

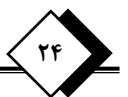

همان طور که در این نمودار مشاهده میشود، نمودار تنها شامل سه ستون (اعداد مربوط به محدوده انتخاب شده) می باشد.

مطابق با مثالهای فوق، انتخاب محدوده مدنظر برای رسم نمودار، قبل از انتخـاب نمــودار اهمیــت بالایی دارد و حاصل نمودار را تحت تأثیر قرار خواهد داد.

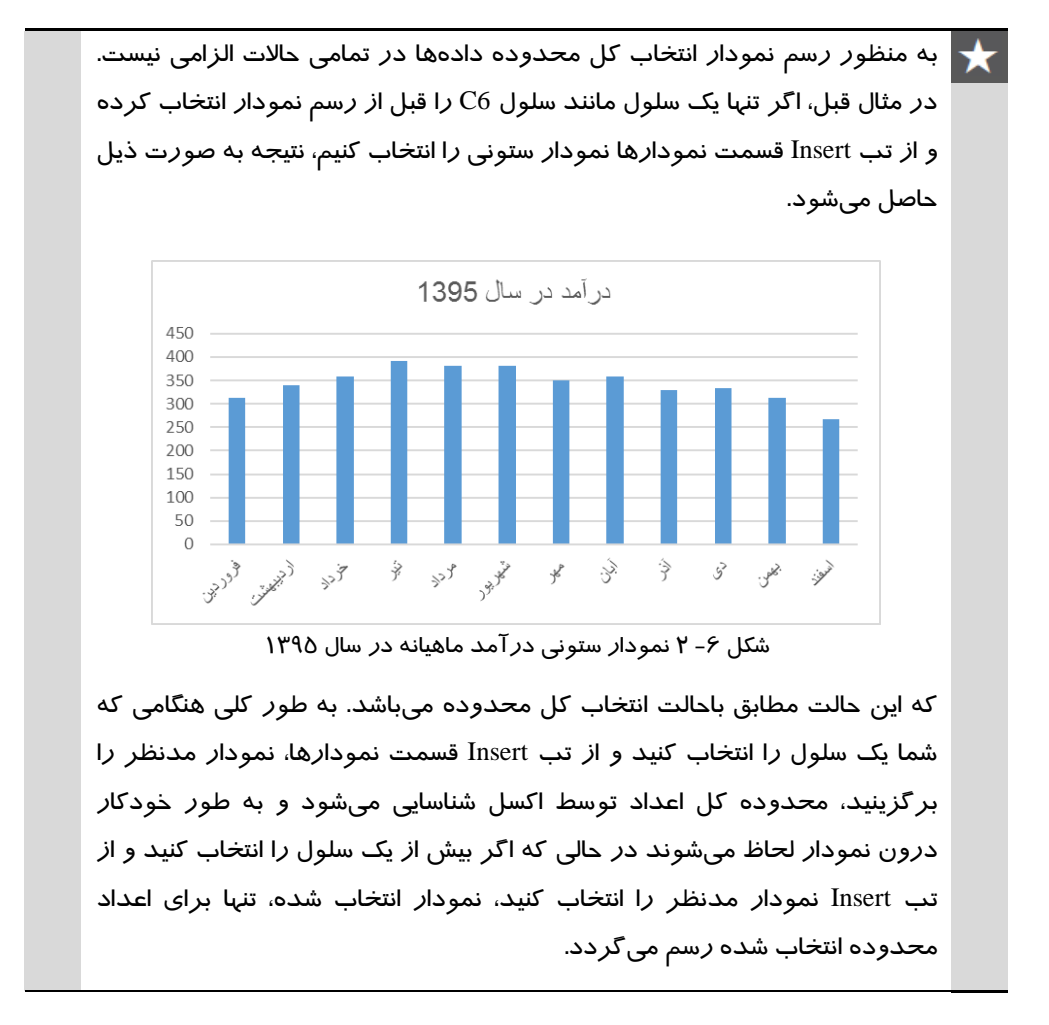

# **تغییر نوع نمودار**

بعد از رسم نمودار، ممکن است بخواهیم نوع نمودار رسم شده را تغییر دهـیم و از نمـودار دیگـری استفاده کنیم، بدین منظور دو روش ذیل وجود دارد.

#### **روش 1**

در این روش کافی است بر روی نمودار مدنظر راست کلیک کرده و از بین حـالات ممکنــه گزینــه Change سلتور Change ارا برگزیده (یا بعد از انتخـاب نمـودار، از تـب Design دسـتور Change Chart Type را انتخاب كرده) تا پنجره تغییر نوع نمودار مطابق با تصویر ذیل باز شود.

**25**

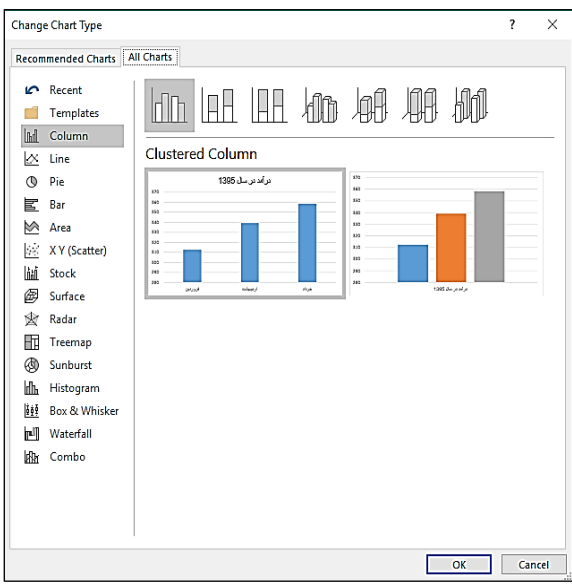

شكل Y-Y پنجره تغيير نمودار (Change Chart Type)

سپس در این پنجره از بین لیست نمودارهای موجود در اکسل نمودار مد نظر را انتخـاب کـرده تـا نوع نمودار قبلی به نمودار جدید تغییر کند.

### **روش 2**

در این روش کافی است بعد از انتخاب نمودار، از تب Insert قسـمت نمودارهـا، نمـودار مـدنظر را انتخاب نموده تا نمودار قبلی به نمودار جدید تبدیل شود.

## **اصالح دادُّبي ًوَدار**

در بخش قبلی نحوه ایجاد نمودار، بر اساس دادههای پایه توضیح داده شد، ولی در بسیاری از مواقع به علت ساختار نامناسب دادهها، بعد از انتخاب محدوده و رسـم نمـودار، نمـودار بــه دســتآمــده متفاوت از انتظار ما است و نیاز است بعد از رسم نمودار، محدوده دادههای نمودار را اصلاح كنـیم.

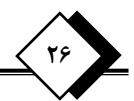

برای مثال در شکل ذیل، در محدوده B13 تا B14 لیست سالها از سال ۱۳۸۵ تـا سـال ۱۳۹۶ وارد شده است و در محدوده C3 تا C14 درآمد تحقق یافته در هر سال ثبت شده است.

| D | c                               | в            | А |               |
|---|---------------------------------|--------------|---|---------------|
|   |                                 |              |   | 1             |
|   | در آمد در سال                   | سال          |   | 2             |
|   | <b>TIYA</b>                     | 11'۸۵        |   | 3             |
|   | <b>TTAY</b>                     | <b>17AP</b>  |   | 4             |
|   | <b>TAA Y</b>                    | <b>ITAY</b>  |   | 5             |
|   | <b>TALY</b>                     | <b>11744</b> |   | 6             |
|   | ۳۸۱                             | <b>ITA1</b>  |   | 7             |
|   | YA Y                            | ITI.         |   | 8             |
|   | $\mathbf{v}_0$ , $\mathbf{v}_0$ | m            |   | 9             |
|   | <b>YAA V</b>                    | m            |   | 10            |
|   | <b>TYA A</b>                    | 11'1'        |   | 11            |
|   | ٣٣                              | <b>ITIF</b>  |   | $12 \text{ }$ |
|   | <b>TWY</b>                      | 1114         |   | 13            |
|   | YZY.Y                           | 1179         |   | 14            |
|   |                                 |              |   | 15            |

شکل ۸-۲ دادههای درآمد سالانه از ۱۳۸۶ تا ۱۳۹۶

در صورتی كه بخواهیم نمودار ستونی درآمد تحقق یافتـه در هـر سـال را رســم كنــیم، بــا انتخــاب محدوده B2 تا C14 و انتخاب نمودار ستونی از لیست نمودارها در تب Insert، حاصـل، مشـابه بـا نمودار ذیل خواهد بود که متفاوت با انتظار ما است. در این نمودار مشاهده می شود که اکسل ستون سال را نیز به صورت یک ستون عددی در نظر گرفته و در کنار مقـادیر درآمـدی در سـتونهـای مجزا، بر روی نمودار نمایش داده است و برای محور افق از اعـداد ١ تـا ١٢ اسـتفاده كـرده اسـت درحالی که ما انتظار داشتیم، مقادیر سال در محور افق نمایش داده شود.

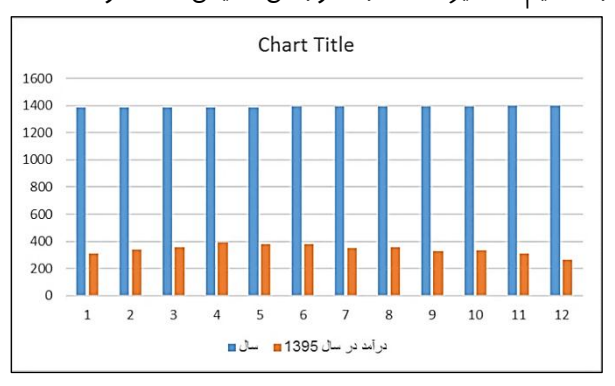

شکل ۹-۲ نمودار ستونی درآمد و سال

یا در حالت دیگر مطابق با شكل ذیل در دو ستون اطلاعات مدنظر آورده شده است به گونهای كه در ستون اول درآمدها ثبت شده است و در ستون دوم، نام ماه آورده شده اسـت. بعـد از انتخـاب محدوده B2 تا C14 و انتخاب نمودار ستونی، از لیست نمودارهای اکسـل نتیجـه بـه صـورت یـک نمودار خالی حاصل میشود كه علت اصلی آن ساختار نامناسب دادهها است.

**27**

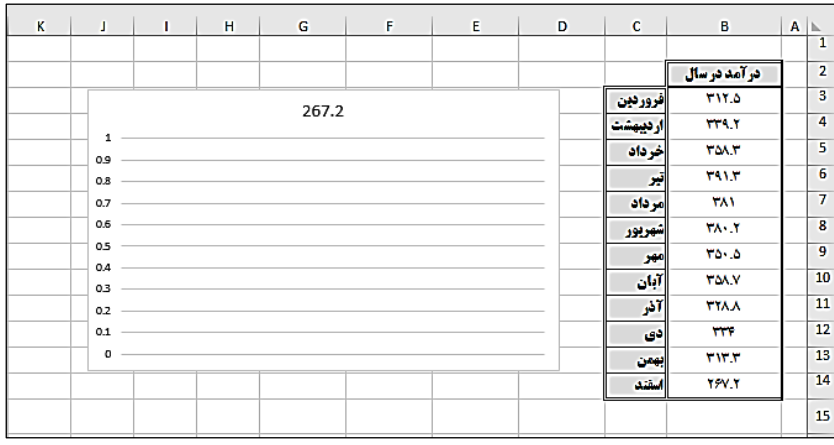

شکل ١٠-٢ نمودار ستونی با دادههای اشتباه

در موارد اینچنینی که نمودار حاصله متفاوت از انتظار ما است، میباید دادههای نمـودار را اصـلاح نمود، بدین منظور بر روی نمودار حاصله در مثال اول راست كلیک كرده و گزینـه Select Data را انتخاب نموده تا پنجره تنظیمات دادههای نمودار مطابق با شكل ذیل باز شود.

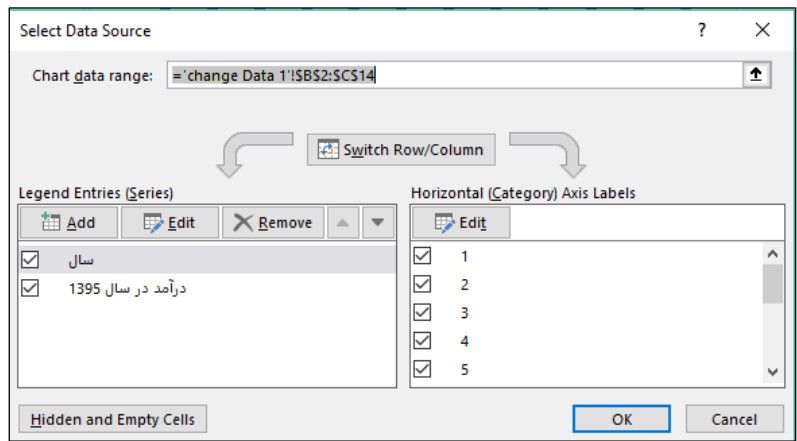

شكل ١١-٢ ينجره انتخاب داده در نمودار (Select Data)

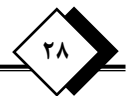

این پنجره شامل سه قسمت اصلی است در قسمت سمت چپ به نام Legend Enteries محـدوده مقادیر عددی وارد می شود که با استفاده از کلیدهای Edit ،Add و Remove می تـوان بــه ترتیــب محدوده جدید به عنوان اعداد ورودی نمودار تعریف نمود، محدوده وارد شـده را اصـلاح كـرد یـا محدوده وارد شده را پاک نمود و با استفاده از کلیدهای سیه اهی توان ترتیب دادههای نمـودار را تغییر داد (این تغییر برای حالاتی که نمودار بیش از یک گروه داده داشته باشد مؤثر و فعال است). در قسمت سمت راست به نام Horizontal Axis Label كـه تنهـا شـامل كليـد Edit مـی باشـد، مقادیری که میخواهیم بر روی محور افق نمودار نمایش داده شود را وارد می كنیم، بدین صورت كه بر روی کلید Edit کلیک کرده و در پنجره باز شده محدوده مدنظر را تعریف می کنیم.

در قسمت بالایی با نام Chart Data Label محدوده کل دادههای آورده شـده در نمــودار نمــایش داده می شود.

همان طور که مشاهده میشود، در این مثال در سمت چپ، دو مجموعه اعـداد «سـال» و «درآمـد سال ۱۳۹۵» وارد شده است که مجموعه «سال» نبایـد در ایـن قسـمت وجـود داشـته باشـد، لـذا مجموعه سال را از قسمت سمت چپ انتخاب نموده و بر روی دکمـه Delete کلیـک کـرده تـا از سمت چپ حذف شود.

از طرف دیگر در قسمت سمت راست به علت عدم تعریف مقادیر برای محور افق، اعداد ١ تا ١٢ وارد شده است، لذا در این قسمت بر روی دکمه Edit کلیک کرده تا پنجره تعریف مقـادیر محـور افقی مطابق با شكل ذیل باز شود.

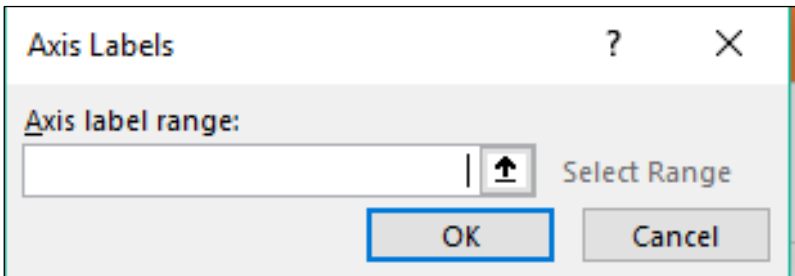

شكل ١٢-٢ ينجره انتخاب مقادير در نمودار

در حالی که این پنجره باز است، محدوده سلولهای B3 تا B14 را با استفاده از موس انتخاب نموده تا مطابق شكل ذیل به این پنجره اضافه شود.